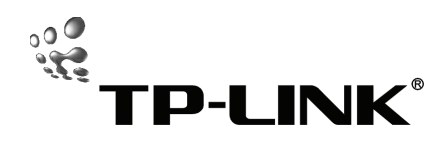

# **Quick Installation Guide**

**TL-PS110U** 

**Single USB2.0 Port Fast Ethernet Print Server** 

**TL-PS110P** 

**Single Parellel Port Fast Ethernet Print Server** 

## **A Before you start, you should prepare the following items:**

- $\triangleright$  One Windows-based PC with print server setup CD
- $\triangleright$  One printer
- $\triangleright$  One printer cable
- ¾ One HUB

## **B Wired Network with Print Server:**

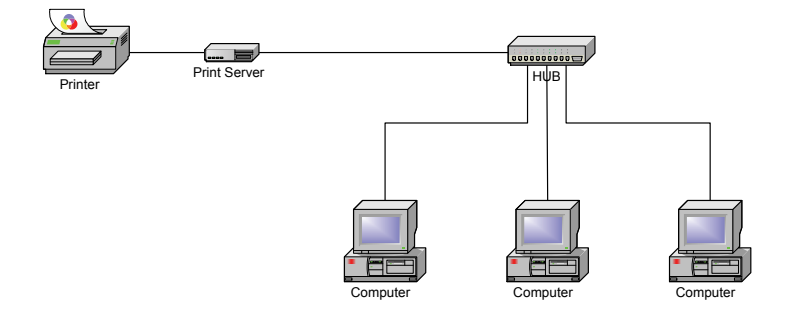

### **C Hardware Installation:**

- 1 Turn off the printer's power.
- 2 Connect the print server to your printer with the supplied printer cable.
- 3 Turn the printer's power on.
- 4 Plug the AC power adapter into the power connector on the print server.
- 5 Wait 10 seconds as part of the print server's Power On Self Test (POST).

## **D Software Installation:**

- 1 To enable network communication with print server, your computer must have a proper IP address, e.g. 192.168.0.100.
- 2 Insert the setup CD into your CD-drive, and the following message appears.

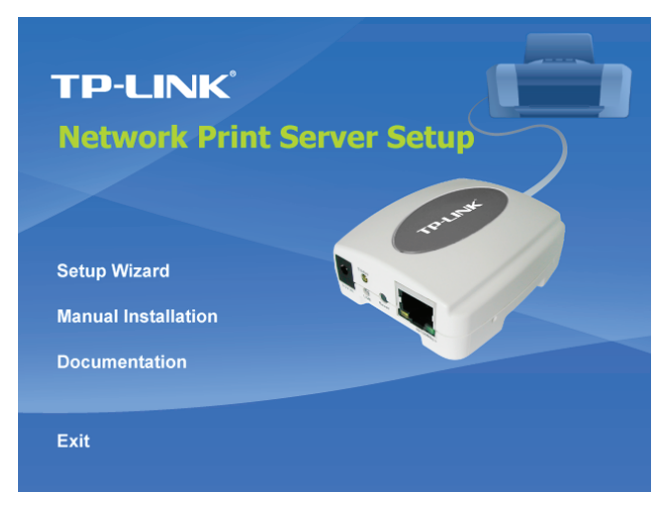

3 Choose **Setup Wizard** to install the print server and configure the connected printer.

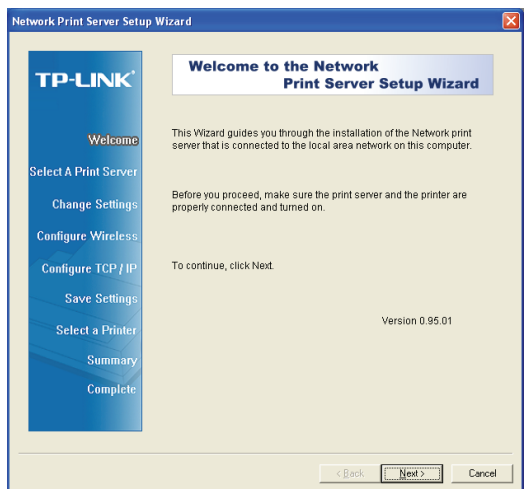

4 Click **Next**, the wizard will automatically discover the print server.

5 From the **Select A Print Server** screen, select the print server that you want to configure and click **Next**.

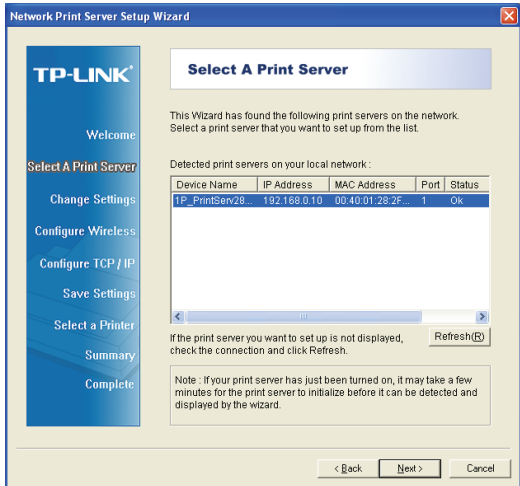

6 On the **Change Settings** screen, select **No** or **Yes**:

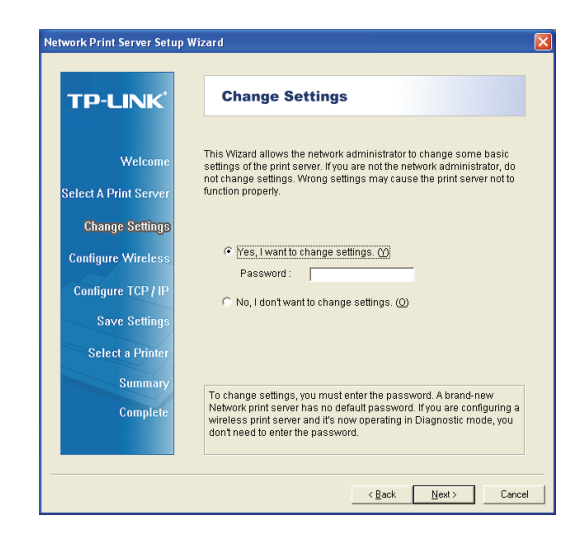

Click **No** if you want the print server to keep using the default IP address and keep the default settings, and then click **Next**.

- ¾ IP address: 192.168.0.10
- ¾ Subnet Mask: 255.255.255.0

Click Yes if you want change IP address to the print server, and then click **Next**.

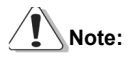

The IP address of print server must be within the same subnet as your network adapter.

7 On the **Select A Printer** screen, select an already configured printer from

the list, click **Next** and then **Finish** to complete the installation.

or

Select **Add New Printer** if the print server is connected to a printer that hasn't been installed before and does not appear in the list.

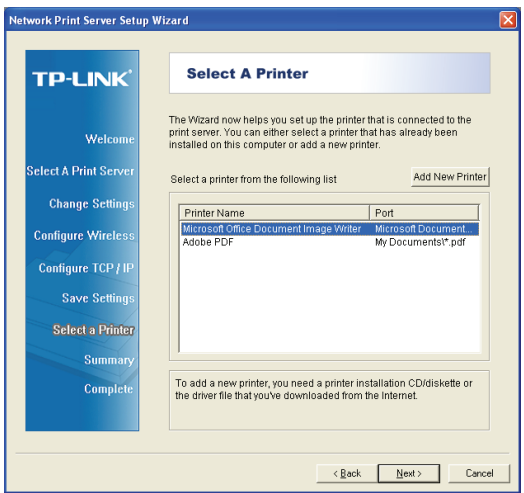

8 Click **Add New Printer** to launch **Windows Add Printer Wizard**.

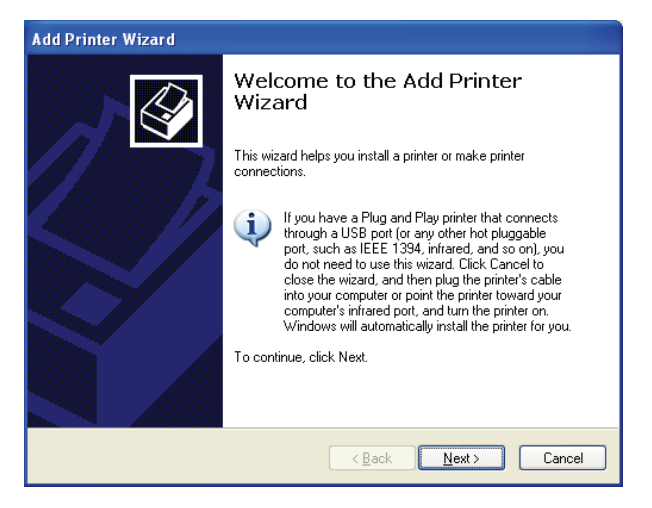

9 Click **Next** and select Local Printer, make sure the **Automatically detect and install my Plug and Play printer** check box is **NOT** checked. Then click **Next**.

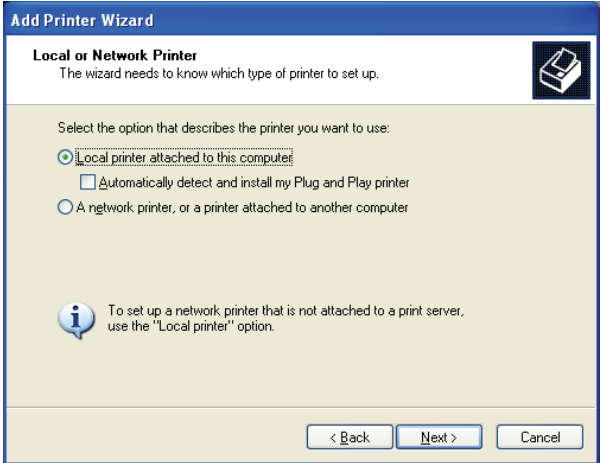

10 Make sure the **Use the following port** radio-button is clicked and select **LPT1**:

**(Recommended Printer Port)** from the pull-down list. Then click **Next**.

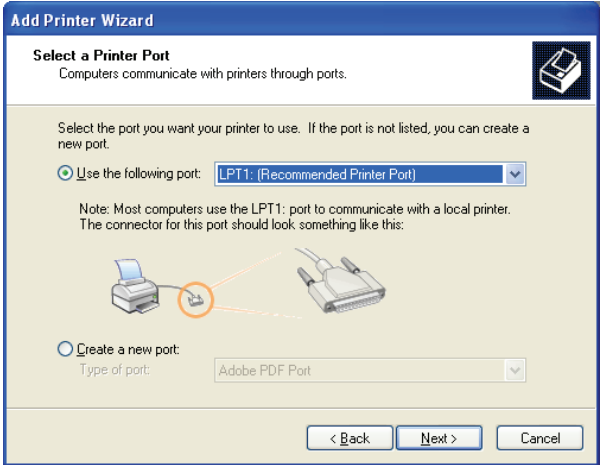

11 Select **Manufacturer** and **Printer** from the lists of printer's driver. Then

#### click **Next**.

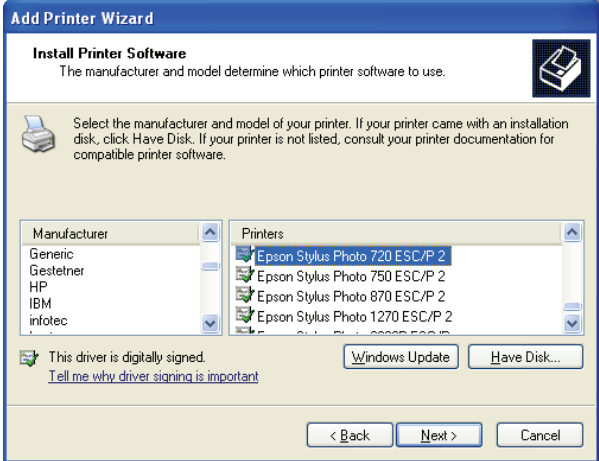

- 12 If you already have the printer's driver installed, you will be asked whether to keep it or to replace it. Click **Next**. Supply a name for the printer and choose whether you want to make it your default printer. Then click **Next**.
- 13 Then, choose whether you want to share the printer with other network users, print a test page (please select **No**.), etc. Select the appropriate radio-button and click **Next** and **Finish**.
- 14 In the setup wizard, finish the installation by highlighting the installed printer in the **Select a Printer** list and click **Next** -> **Finish**.

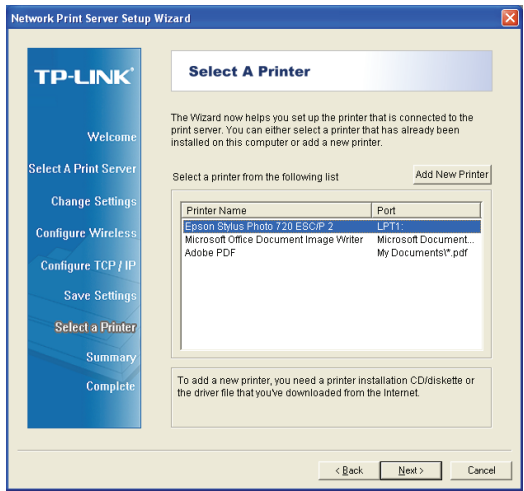

15 From Windows system, go to **start** -> **Printers and Faxes** and highlight your newly installed printer.

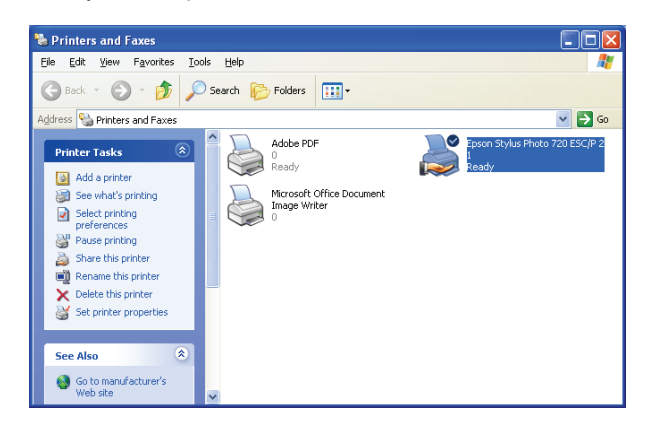

16 Right-click, select **Properties** -> **Ports** and verify that the print server's port appears.

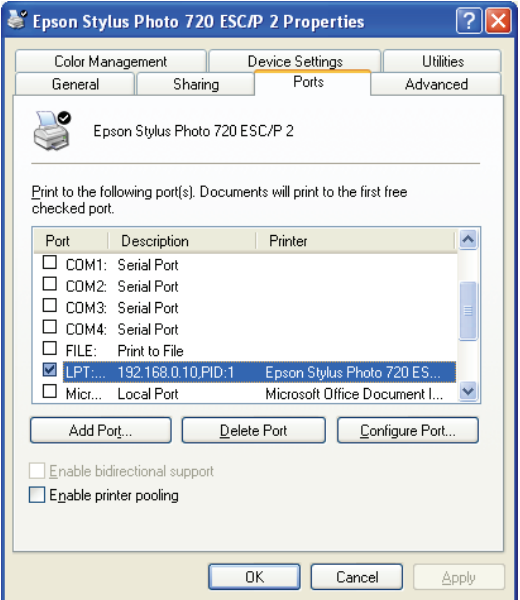

17 Go to **General**; click **Print Test Page** to verify the configuration.

18 Done.

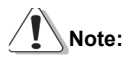

If you wish to install more print servers, start setup wizard from your Windows Start menu: **start** -> **All Programs** -> **Network Print Server** -> **PSWzard** and repeat the installation procedure.

All contents are subject to change without prior notice.

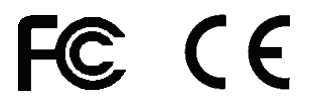